# **From Word to Kindle: A Comprehensive Guide to Convert Your Manuscripts**

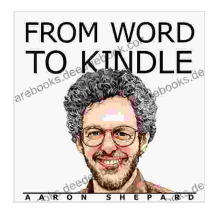

**From Word to Kindle: Self Publishing Your Kindle Book with Microsoft Word, or Tips on [Formatting](https://rarebooks.deedeebook.com/reads.html?pdf-file=eyJjdCI6InF0aGJvR0h0bENzQnQyYlJ6NmxPTjZKcno5czJQR0RRbVwvSWF2MFVoamZcL28zVWpROWh3bjJVU2lhdW15bWp4XC9weTJ0bHpFUURQb28yRTVnV2RIQ3VCVU9LUWZuZ3BnNGFkQUdtcTdvY3hHYmNHOU1pRmxkK2gwS2VKbWlFZDg4Z0IyVlRzRjdxd2t0dXpoOXN2YXhGK0xXSlR0anVOTDdqUzQxb1ZmanV1MnZINEd2WU5UOGdRRXpGWXk2c25OQ1h6eDY5YWR5SGdGVURHejh5TlNmN1UyZmxKK1B4dVB0S3JlampwZW9HaGdBUithVmxUV0ZRN1JhcVgyOTRhd3VEZEJ3UkZ2dVNBWGJOUlA1MUFNUFE3WFdHSUoyOGxLVEZKOVRtVHQyWlZkNjZHeHk1cm5mblJCU0hyNWVBcTVzWDVmZXhcL3g4VU80Y0phXC8yUUxZUWZnPT0iLCJpdiI6ImFmNzk5NmU0YzA0OWIwNmM1YTQ3NGZlZTc0MTBjYzI0IiwicyI6Ijc5YjNiMGIxNGY0YjM4MzQifQ%3D%3D) Your Document So Your Ebook Won't Look Terrible (Kindle Publishing 1)** by Aaron Shepard

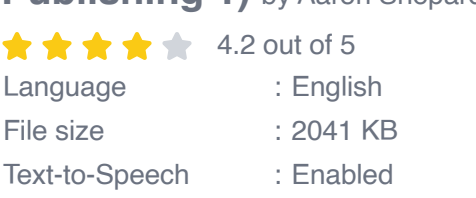

Enhanced typesetting : Enabled Word Wise : Enabled

Screen Reader : Supported

Print length : 126 pages

**[FREE](https://rarebooks.deedeebook.com/reads.html?pdf-file=eyJjdCI6Im8wWlBVekJKdFdOcWp3MFpGcThGMFR1MFBiR1NiYXNSOEhvTFFcL1lRbndDUisxOFwvZW9rNGNYaG1OclwvTFNEbU1nVGl0eWFYWTMrY1dXaXRudUhhU0dMZCtCczI5ZjBXZG5GSXRrZnpjazVUODN0RjRqdENZRytDeWQ1Z0gzOW5yRnFKZDV0TXRCY1Y0aXB1TGlHRksrSXhnTEk4Y1wvcmMyNFZ6YUEzQWR1YmJjSlJxVVJtQVY5NVg1anZqbUZ0Q085b2J2MGFGWlFcLzBBaHhBczhWU2JwS3BZbCtmMVA0b2RjRW1Fd1ZQaG1vWWxlS1NxcFVwTFN3a01JSXRJT0tlQXRabXBXRG9sZkc0a0dFd0pwTk1xWEtRdHkrY1wvWWx4b2J6SUt1VWdvbUNidzZkMTZ2T2p4ZFFpcE1rQVRhNTMzNVdlWEc4SjFhVWI4VkJsV1oyNGFYZz09IiwiaXYiOiIyZjcyZTZlZjkyMzJjMjVmMTAwNDBhMGYyNjViODNjNSIsInMiOiI0YmQ5MWRjYTA5YjUzNDg1In0%3D)DOWNLOAD E-BOOK** 

In today's digital age, ebooks have become an increasingly popular way to consume content. As an author or aspiring writer, converting your manuscripts from Word to Kindle can open up a vast new audience for your work. Kindle Direct Publishing (KDP) makes it easy for you to publish and distribute your ebooks on Amazon, the world's largest online retailer. However, converting your Word document into a Kindle-ready format can be a daunting task, especially if you're not familiar with ebook formatting.

This comprehensive guide will walk you through the entire process of converting your Word document to a Kindle ebook, step by step. We'll cover everything from formatting your document to optimizing it for Kindle readers and uploading it to KDP. By the end of this guide, you'll have all the knowledge and tools you need to create professional-looking ebooks that will engage your readers and help you reach a wider audience.

#### **Step 1: Prepare Your Word Document**

Before you start converting your Word document, it's important to prepare it properly to ensure a smooth conversion process. Here are a few things to keep in mind:

- **Use a consistent font:** Choose a single font for the body text of your ebook and stick to it throughout the document. This will give your ebook a clean and professional look.
- **Set the font size:** The ideal font size for Kindle readers is 12pt. This size is easy to read on all Kindle devices, including smartphones and tablets.
- **Use headings and subheadings:** Headings and subheadings help u, break up your text and make it easier to read. Use the Heading 1 style for your main chapter headings and Heading 2 for subheadings.
- **Format your paragraphs:** Use the Paragraph style to set the spacing and indentation of your paragraphs. The default settings in Word are usually fine, but you can adjust them to your liking.
- **Remove unnecessary formatting:** Remove any unnecessary  $\blacksquare$ formatting from your document, such as extra spaces, tabs, or carriage returns. This will help to reduce the file size of your ebook.

### **Step 2: Convert Your Word Document to Kindle Format**

Once your Word document is properly prepared, you can start converting it to Kindle format. There are two ways to do this:

- 1. **Use the Kindle Create app:** The Kindle Create app is a free software program from Amazon that makes it easy to convert your Word document to Kindle format. The app provides a variety of templates and formatting options to help you create professional-looking ebooks.
- 2. **Use a third-party converter:** There are several third-party converters available online that can convert your Word document to Kindle format. These converters typically charge a fee, but they can offer more advanced features than the Kindle Create app.

If you're not sure which converter to use, we recommend starting with the Kindle Create app. It's free and easy to use, and it provides all the basic features you need to create a Kindle ebook.

#### **Step 3: Format Your Kindle Ebook**

Once your Word document is converted to Kindle format, you'll need to format it for Kindle readers. This includes setting the margins, page size, and other formatting options.

Here are some tips for formatting your Kindle ebook:

- **Set the margins:** The default margins for Kindle ebooks are 1 inch on all sides. However, you can adjust the margins to your liking.
- **Set the page size:** The default page size for Kindle ebooks is 6x9 m. inches. However, you can choose a different page size if you want.
- **Use a consistent style:** Use the same font, font size, and paragraph a. formatting throughout your ebook.

**Add a cover image:** A cover image is essential for making your ebook ú. stand out in the Kindle store. Choose an image that is relevant to your book and that will appeal to potential readers.

#### **Step 4: Optimize Your Kindle Ebook**

Once your Kindle ebook is formatted, you should optimize it to improve its readability and performance on Kindle readers. Here are a few tips for optimizing your ebook:

- **Use a table of contents:** A table of contents makes it easy for readers to navigate your ebook. Use the Table of Contents feature in the Kindle Create app or your third-party converter to create a table of contents.
- **Use active links:** Active links allow readers to click on URLs and visit websites. Use the Hyperlink feature in the Kindle Create app or your third-party converter to add active links to your ebook.
- **Use keywords:** Keywords help readers find your ebook in the Kindle  $\mathbf{u}$ store. Use the Keywords feature in the Kindle Create app or your thirdparty converter to add keywords to your ebook.
- **Proofread your ebook:** Before you publish your ebook, proofread it ú. carefully for any errors. This includes checking for spelling errors, grammar errors, and formatting errors.

### **Step 5: Upload Your Kindle Ebook to KDP**

Once your Kindle ebook is optimized, you can upload it to KDP and publish it on Amazon. Here are the steps to upload your ebook to KDP:

1. **Create a KDP account:** If you don't already have a KDP account, you can create one for free at https://kdp.amazon.com.

- 2. **Click on "Create a new title":** Once you're logged in to your KDP account, click on the "Create a new title" button.
- 3. **Select "Kindle eBook":** On the next page, select "Kindle eBook" as the type of book you want to create.
- 4. **Upload your ebook file:** Click on the "Upload your eBook file" button and select the Kindle ebook file that you want to upload.
- 5. **Fill out the book details:** On the next page, fill out the book details, including the title, author name, description, and keywords.
- 6. **Set your pricing:** On the next page, set the price of your ebook. You can choose between a fixed price or a royalty-based price.
- 7. **Publish your ebook:** Once you've filled out all of the information, click on the "Publish your Kindle eBook" button to publish your ebook on Amazon.

Converting your Word document to a Kindle ebook can be a daunting task, but it's definitely doable with the right tools and knowledge. By following the steps outlined in this guide, you can create professional-looking ebooks that will engage your readers and help you reach a wider audience. So what are you waiting for? Start converting your manuscripts today and start earning royalties from your ebooks!

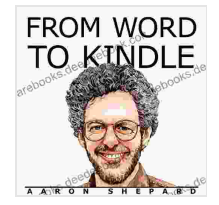

**From Word to Kindle: Self Publishing Your Kindle Book with Microsoft Word, or Tips on [Formatting](https://rarebooks.deedeebook.com/reads.html?pdf-file=eyJjdCI6InF0aGJvR0h0bENzQnQyYlJ6NmxPTjZKcno5czJQR0RRbVwvSWF2MFVoamZcL28zVWpROWh3bjJVU2lhdW15bWp4XC9weTJ0bHpFUURQb28yRTVnV2RIQ3VCVU9LUWZuZ3BnNGFkQUdtcTdvY3hHYmNHOU1pRmxkK2gwS2VKbWlFZDg4Z0IyVlRzRjdxd2t0dXpoOXN2YXhGK0xXSlR0anVOTDdqUzQxb1ZmanV1MnZINEd2WU5UOGdRRXpGWXk2c25OQ1h6eDY5YWR5SGdGVURHejh5TlNmN1UyZmxKK1B4dVB0S3JlampwZW9HaGdBUithVmxUV0ZRN1JhcVgyOTRhd3VEZEJ3UkZ2dVNBWGJOUlA1MUFNUFE3WFdHSUoyOGxLVEZKOVRtVHQyWlZkNjZHeHk1cm5mblJCU0hyNWVBcTVzWDVmZXhcL3g4VU80Y0phXC8yUUxZUWZnPT0iLCJpdiI6ImFmNzk5NmU0YzA0OWIwNmM1YTQ3NGZlZTc0MTBjYzI0IiwicyI6Ijc5YjNiMGIxNGY0YjM4MzQifQ%3D%3D) Your Document So Your Ebook Won't Look Terrible (Kindle Publishing 1)** by Aaron Shepard

 $\star \star \star \star$  4.2 out of 5 Language : English File size : 2041 KB

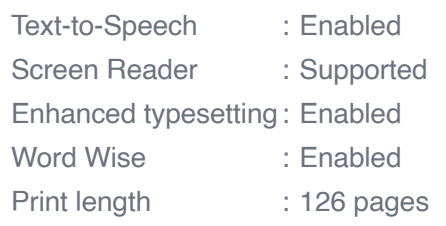

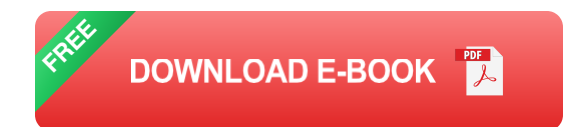

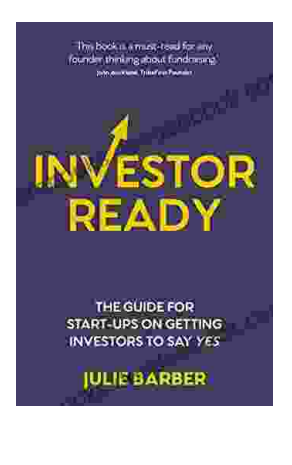

## **The [Complete](https://rarebooks.deedeebook.com/book/The%20Complete%20Guide%20for%20Startups%20How%20to%20Get%20Investors%20to%20Say%20Yes.pdf) Guide for Startups: How to Get Investors to Say Yes**

Are you a startup founder looking to raise funding from investors? If so, then you need to read this guide. We'll cover everything you need to know...

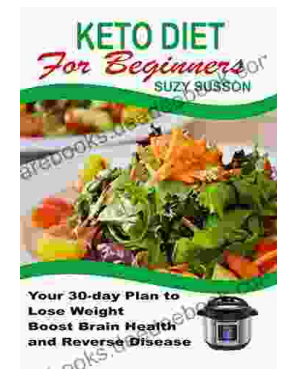

# **Your 30 Day Plan To Lose Weight, Boost Brain Health And [Reverse](https://rarebooks.deedeebook.com/book/Your%2030%20Day%20Plan%20To%20Lose%20Weight%20Boost%20Brain%20Health%20And%20Reverse%20Disease.pdf) Disease**

Are you tired of feeling tired, overweight, and unhealthy? Do you wish there was a way to lose weight, boost your brain health, and reverse disease without having to...